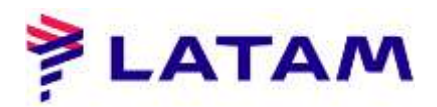

## **Cancelación de TKT (VOID)**

Condiciones: Impresora asociada; Mismo día de emisión Mismo usuario emisor (o supervisor)

## **Cancelación vía PNR:**

1º Seleccionar en F1

2 ° Seleccione "Emisión de F4 TKT" y luego "Cancelar ticket", o seleccione el ticket (la línea se volverá azul) y luego, en el lado izquierdo, haga clic en "ANULACIÓN":

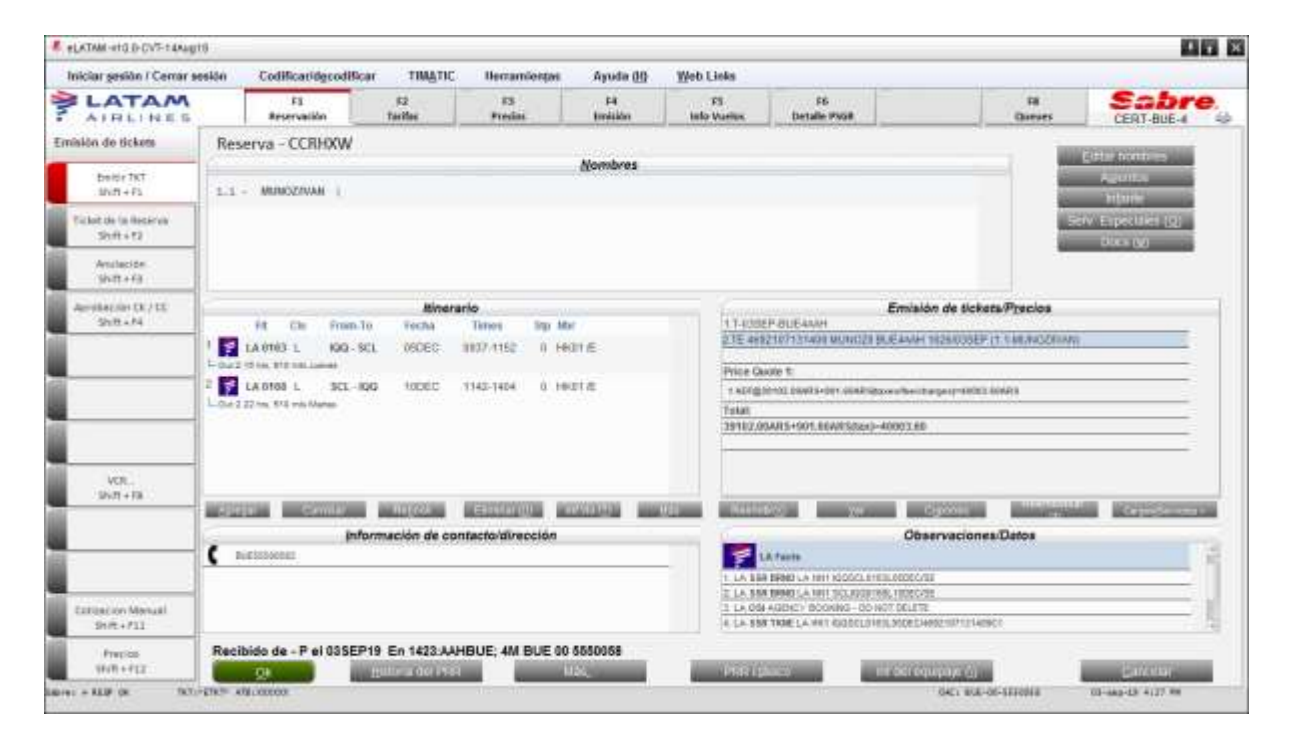

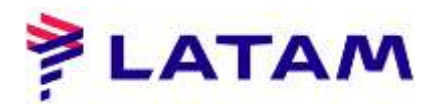

2 ° Ingrese el número de línea donde se presenta el ticket de acuerdo con la pantalla de comando, y Haga clic en "Aceptar":

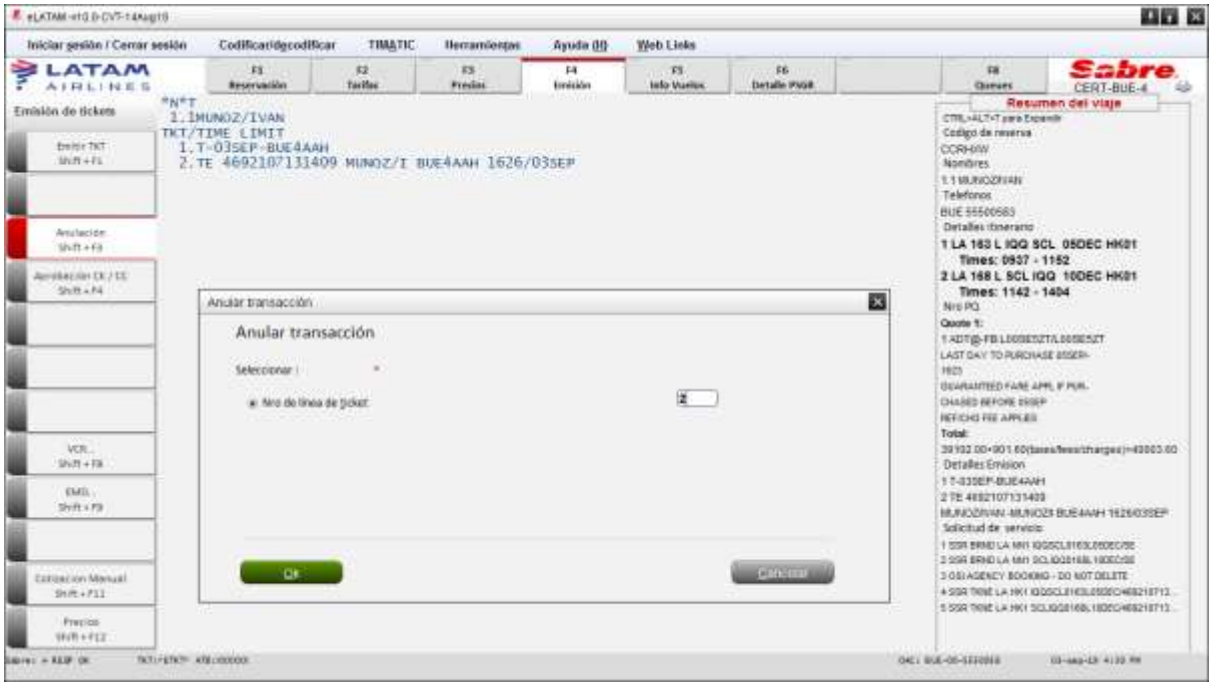

3 ° Se abrirá una ventana de confirmación, ingrese Y (sí) y haga clic en "Aceptar":

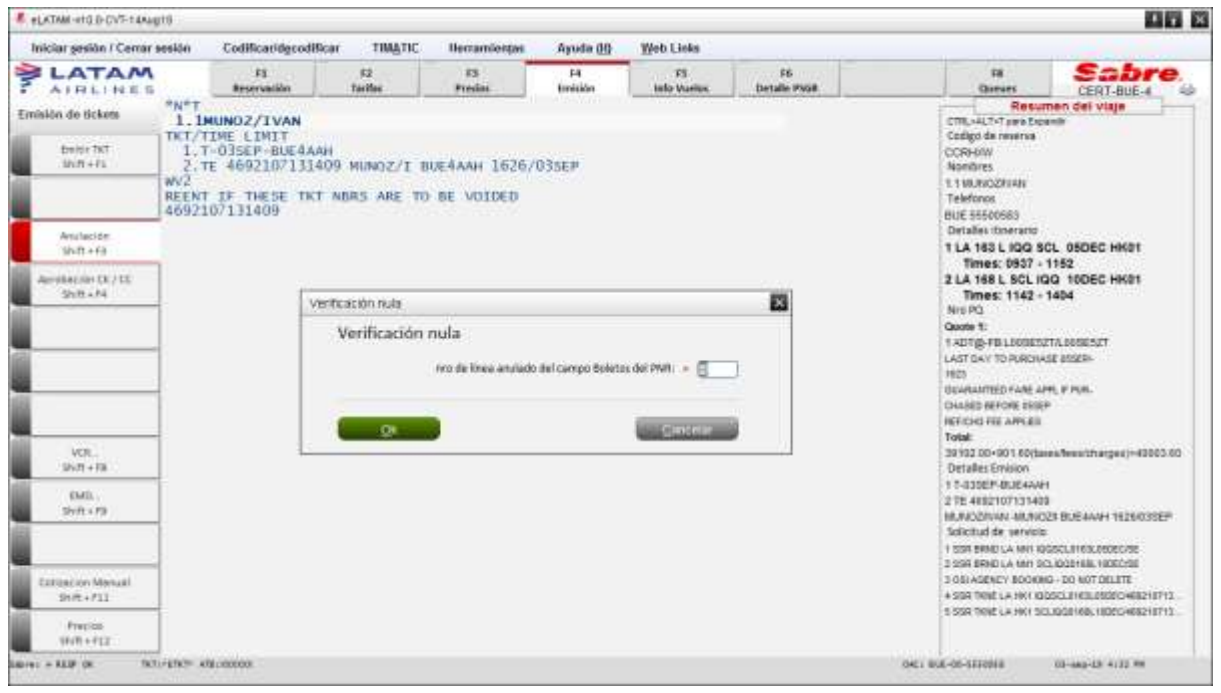

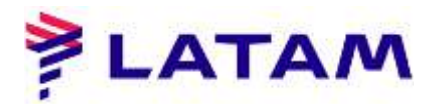

4° Tenga en cuenta el mensaje de confirmación de anulacion del boleto: "OK - VCR 9572159516881 ANULADO EN PNR ":

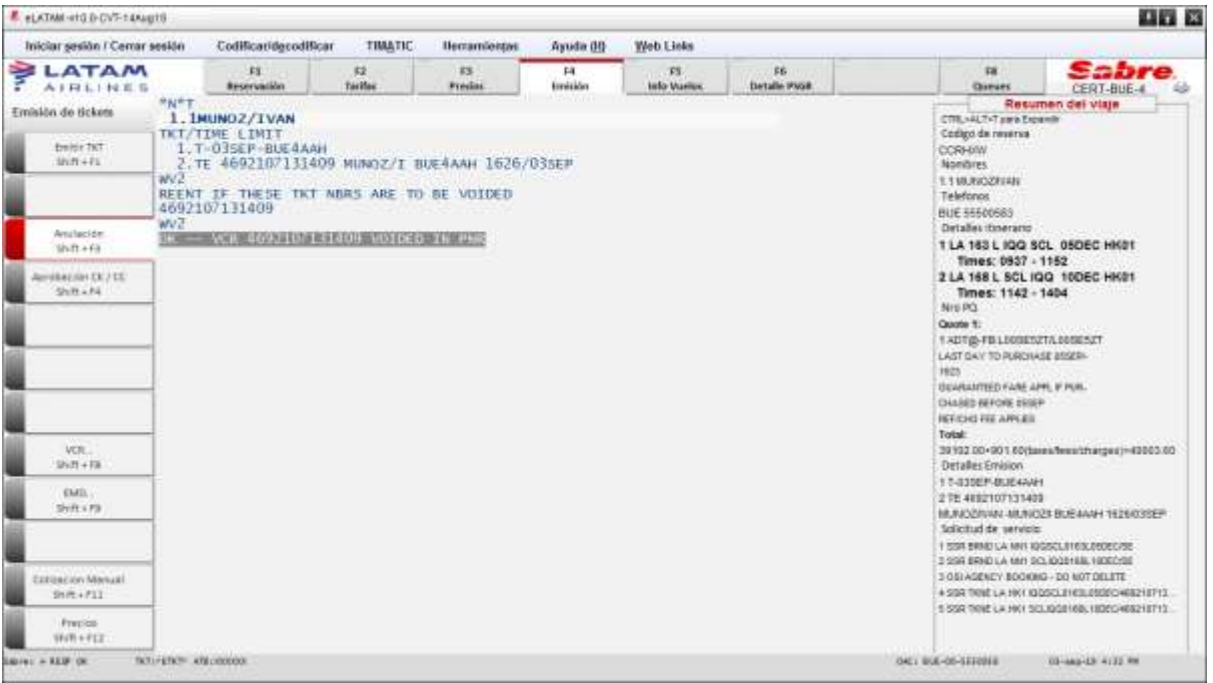

5 ° Para finalizar, guarde la transacción. Seleccione el comando "CTRL + E" y "OK"

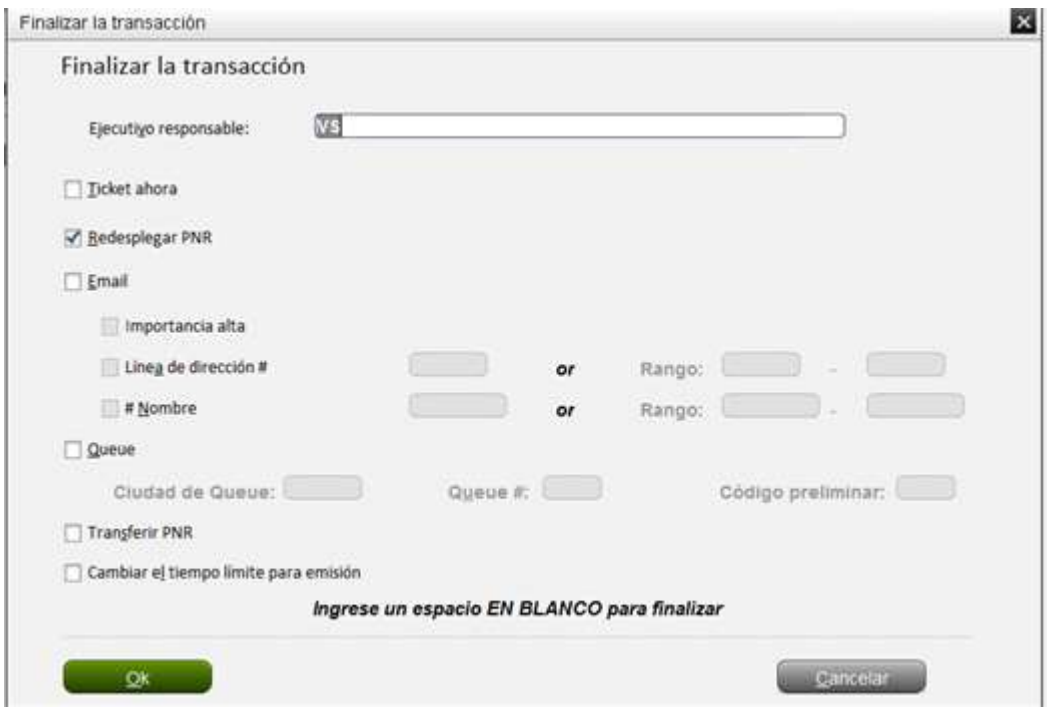

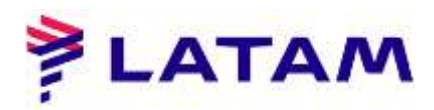

Tenga en cuenta el boleto cancelado y replicado como elemento de TV (VOID) en PNR (marcado) y para Para ver el estado del boleto cancelado, haga clic en el boleto (elemento TE) y luego haga clic en "Ver":

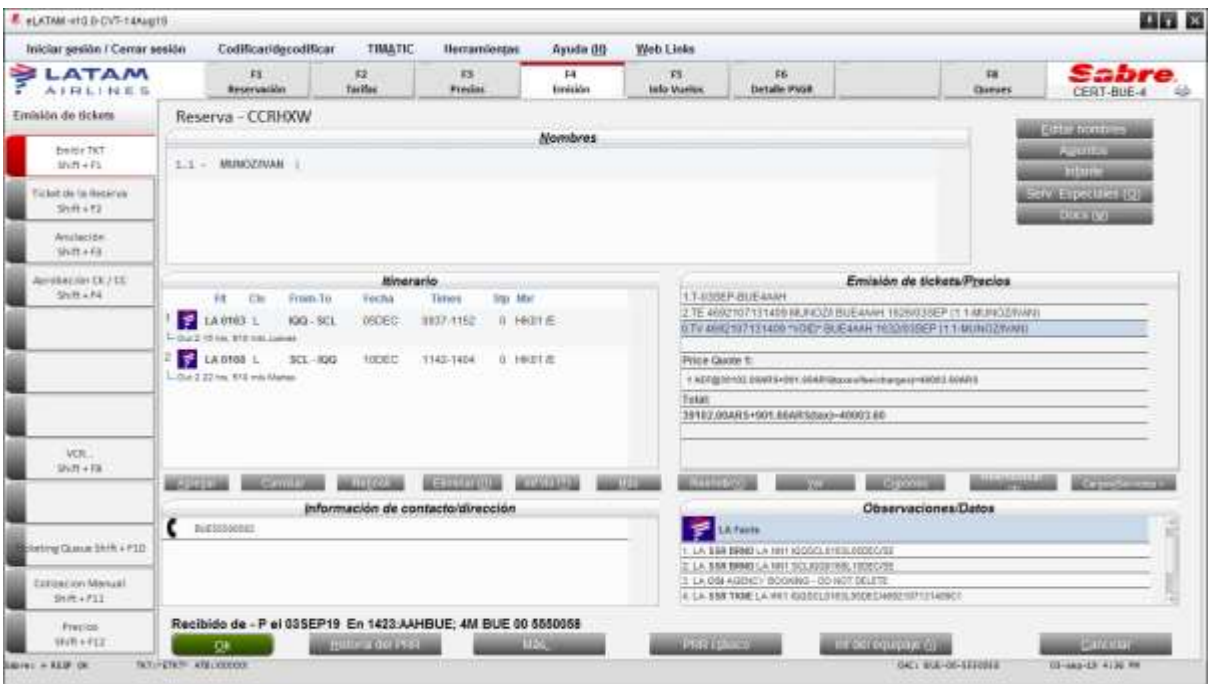

También tenga en cuenta el estado del ticket en el campo "Cupón" (resaltado):

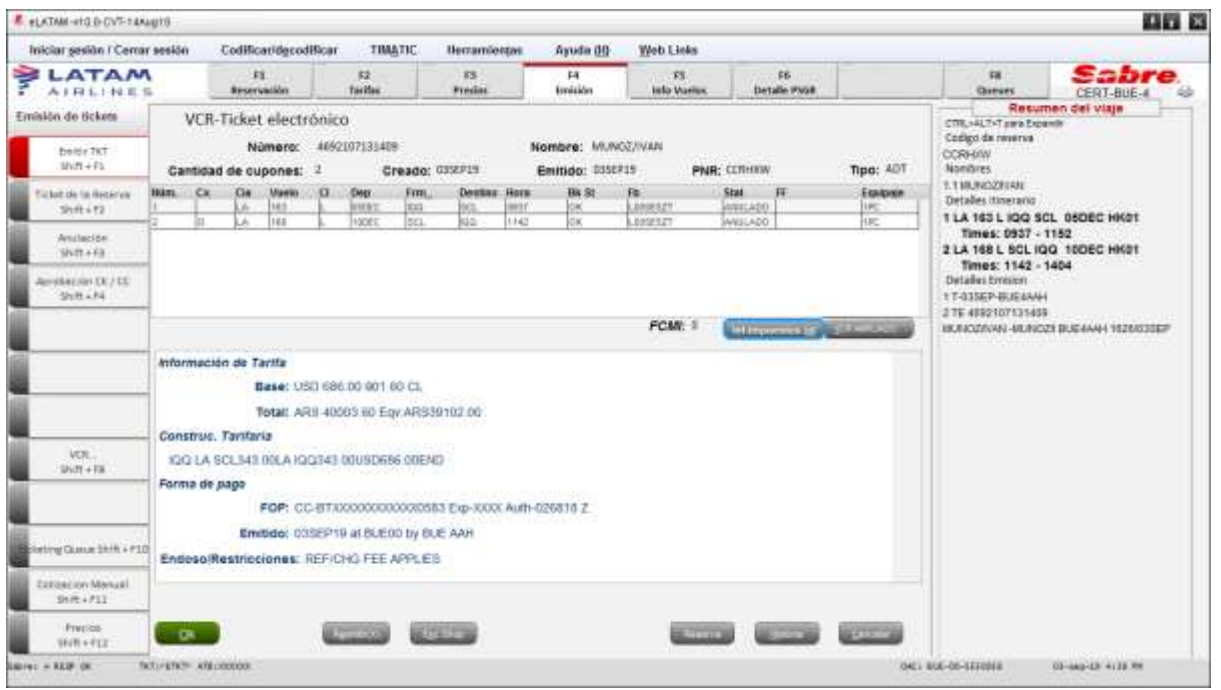

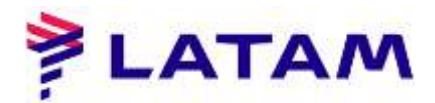

## **Cancelación mediante informe de ventas**

1 ° Haga clic en "Herramienta", "Informe de ventas" y luego en "Resumen de ventas":

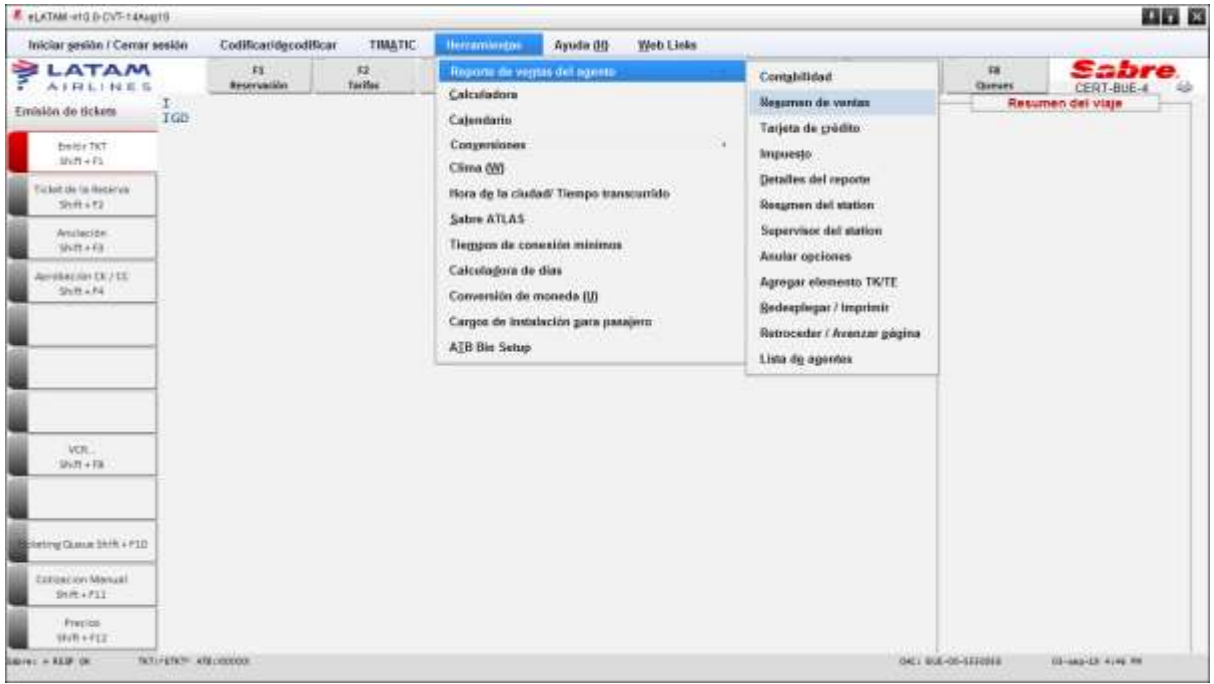

2 ° Seleccione la opción "Por período de cierre" y complete con el cierre actual, recordando que La cancelación sólo puede realizarse al cierre de la emisión del boleto:

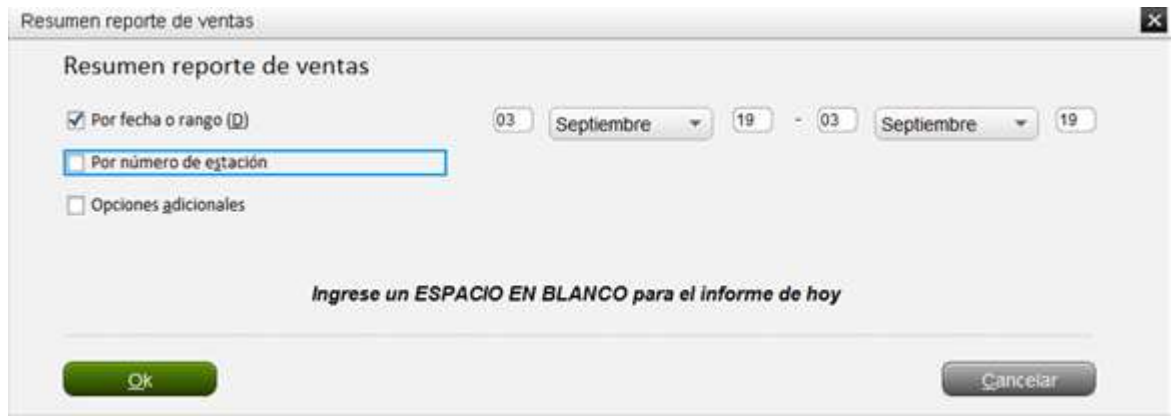

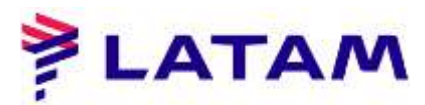

Mire el informe de ventas, si el boleto no está disponible en la pantalla, presione la tecla. PageDown (PgDn) desde su teclado para moverse hacia abajo;

3 ° Seleccione nuevamente en "Herramienta" y luego en "Anular Opciones":

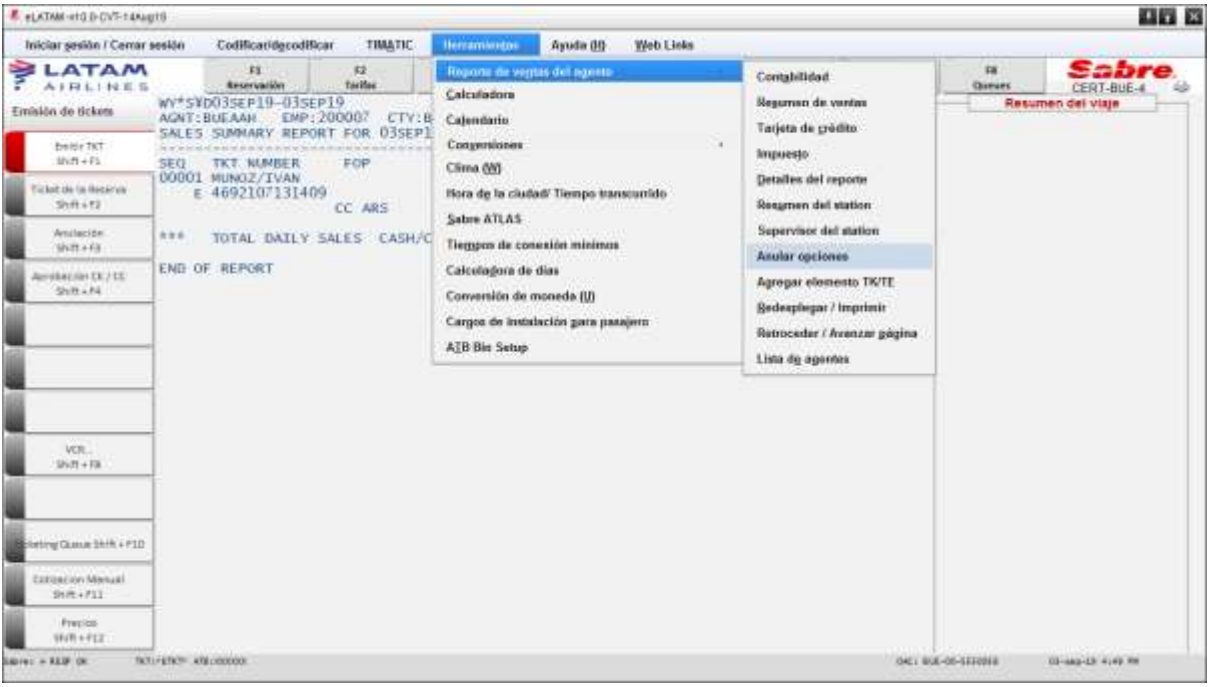

4 ° Seleccione la opción: "Anular elemento desde reporte" y haga clic en "Aceptar":

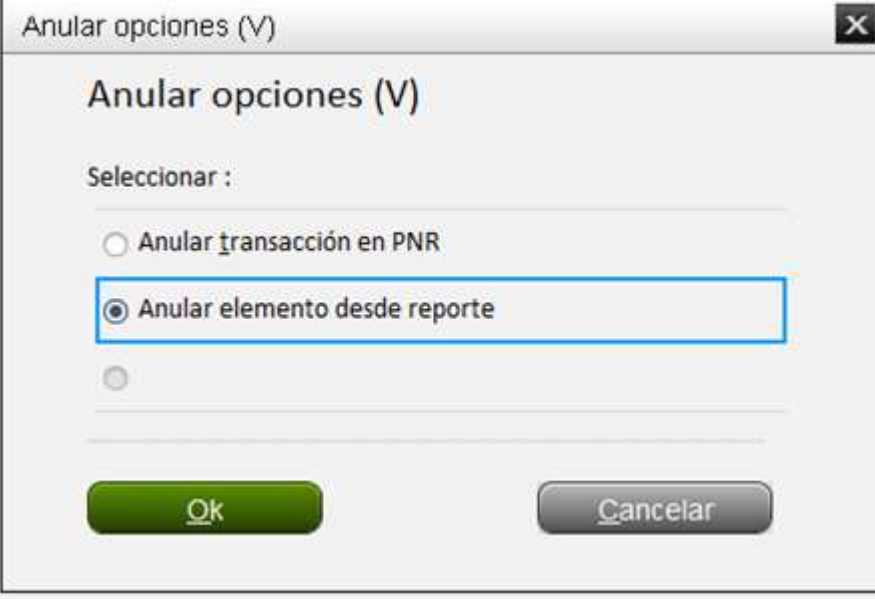

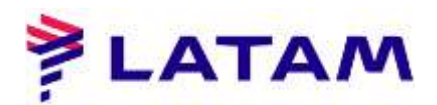

5 ° Complete los campos de acuerdo con los elementos que se cancelarán:

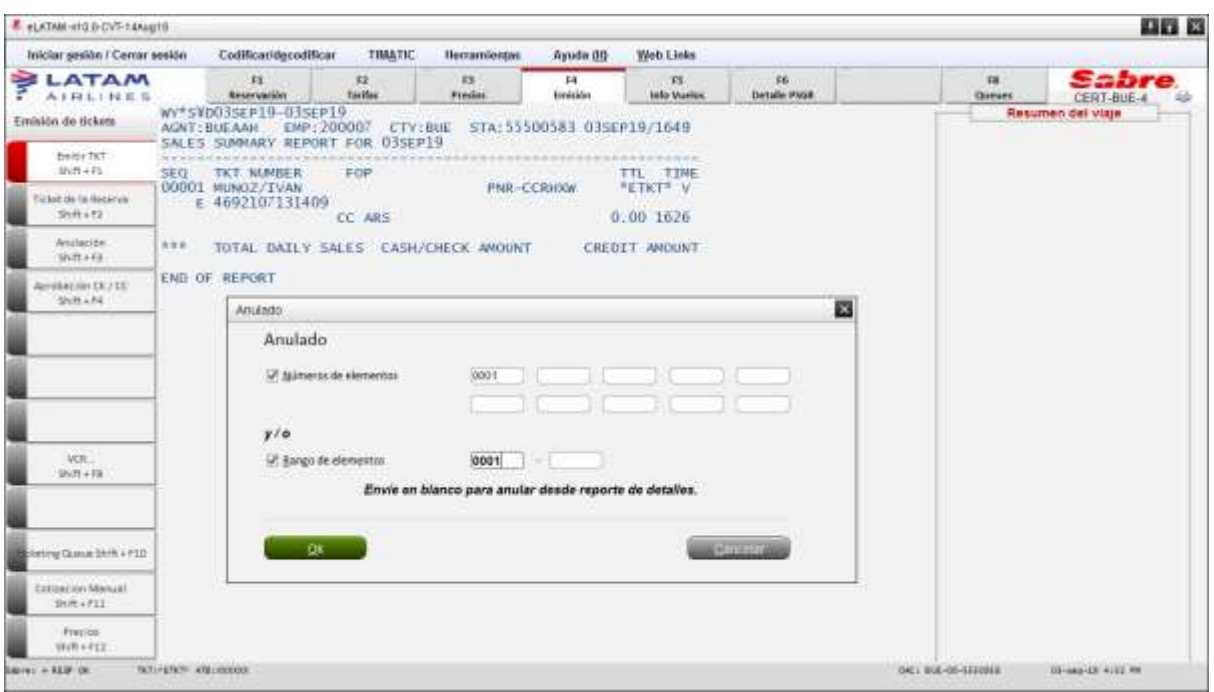

## 6 ° Se abrirá una ventana de confirmación

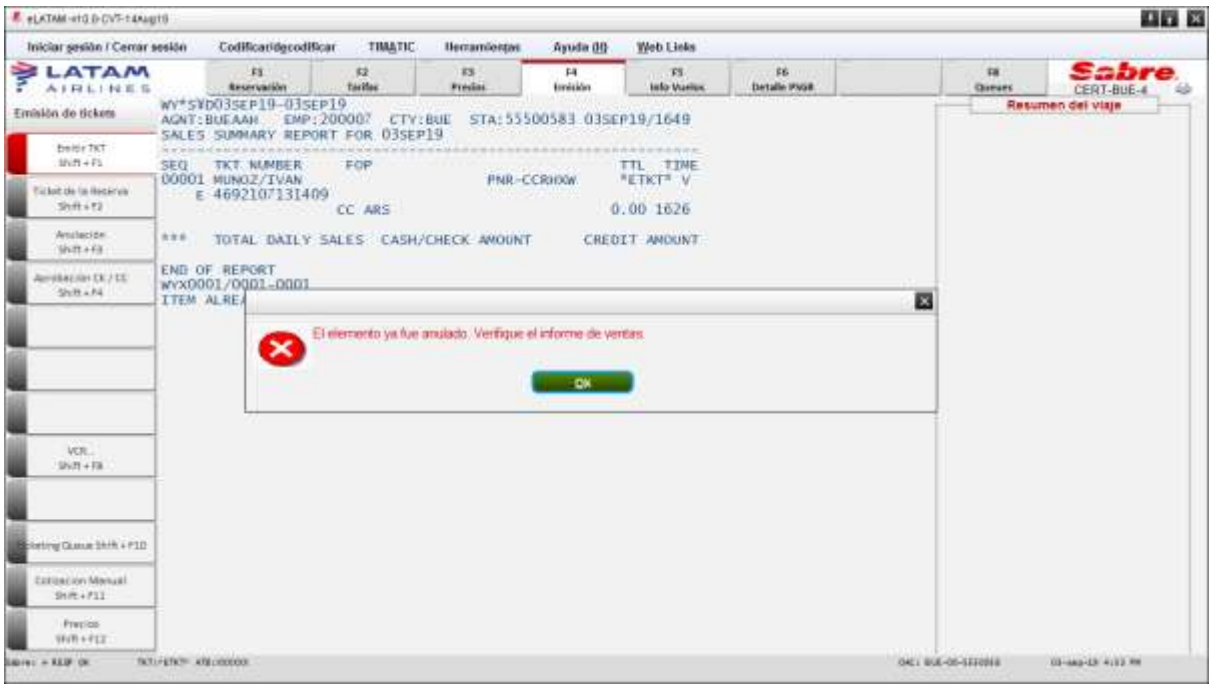

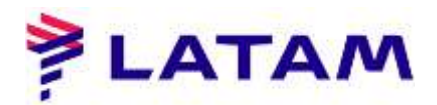

7° Tenga en cuenta el mensaje de confirmación de cancelación del boleto: "ANULADO: TKT 957215951688 ... "

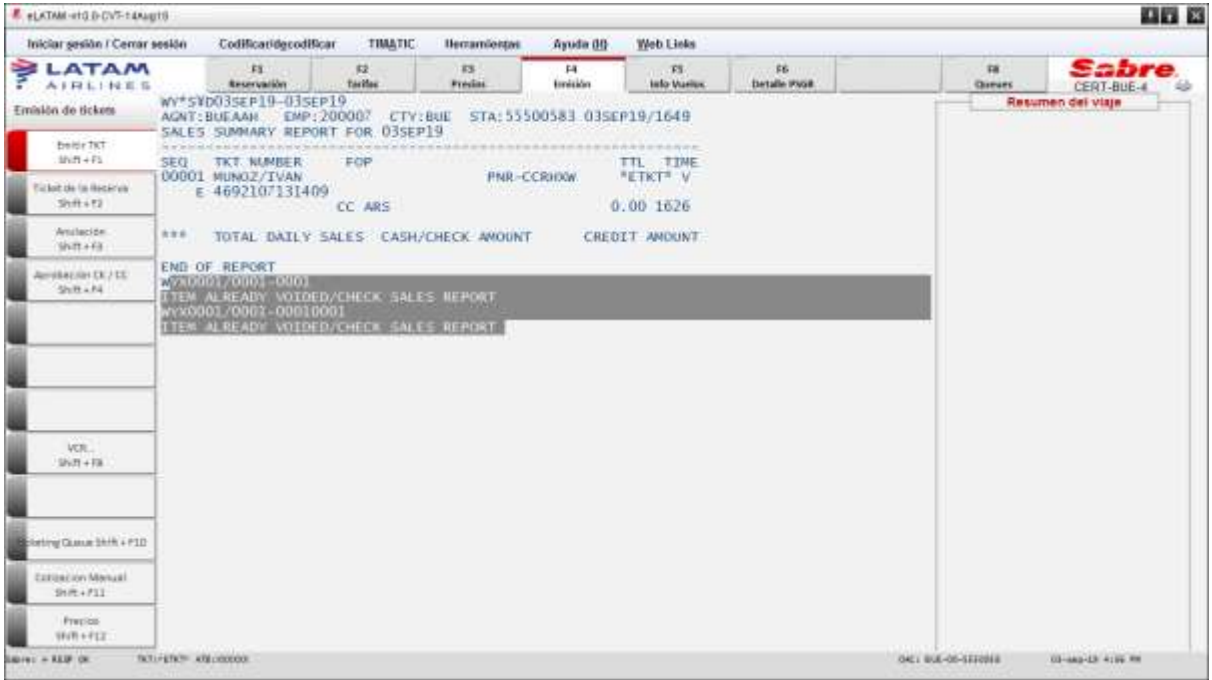

8 ° Para ver el estado del ticket cancelado, abra la pantalla "Mostrar ticket" con el Comando "CTRL + V" en el teclado, seleccione la opción "Por número de ticket" y complete el campo con el número TKT y seleccione "Aceptar"

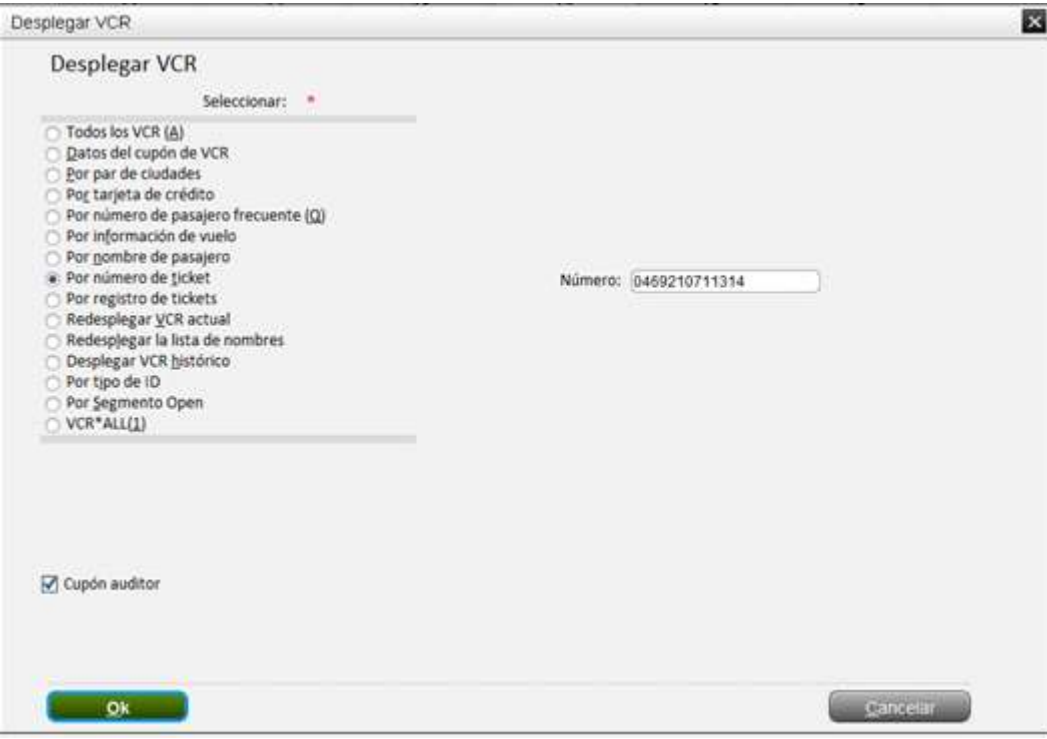

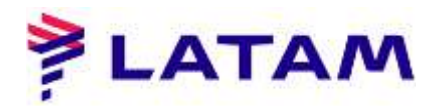

9° Tenga en cuenta el estado del ticket en el campo "Cupón" (resaltado):

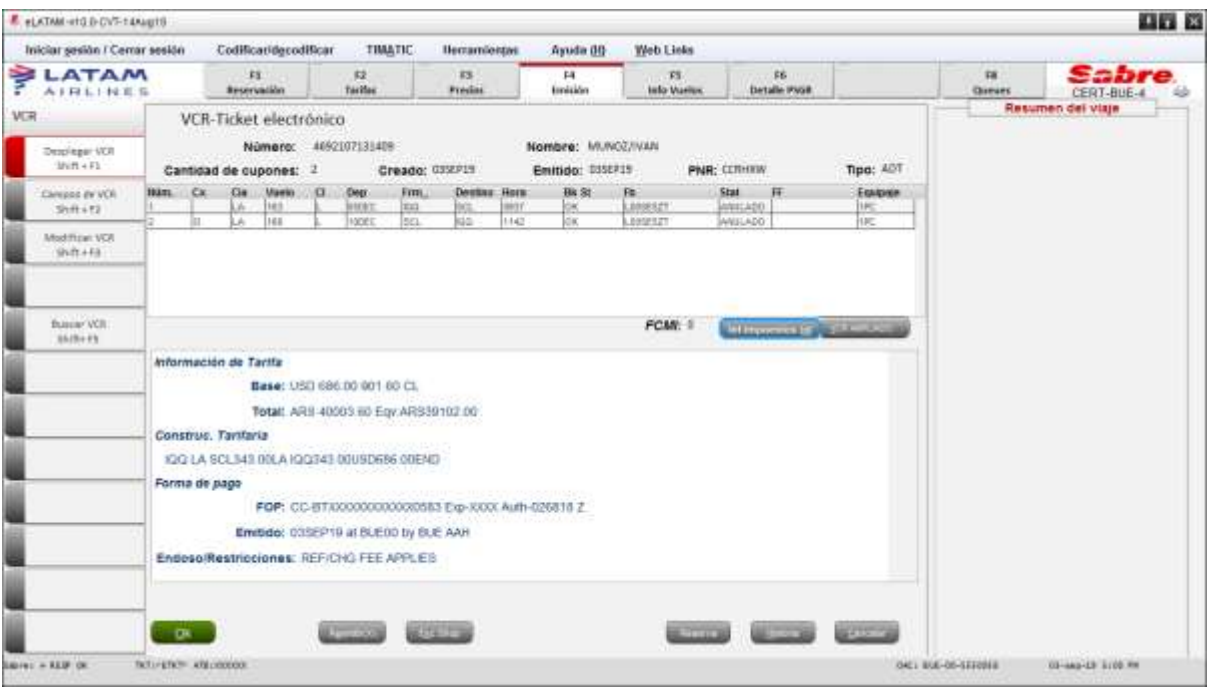